IBM Security Network Active Bypass

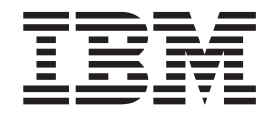

# User Guide

**Copyright statement**

© Copyright IBM Corporation 2009, 2010.

U.S. Government Users Restricted Rights — Use, duplication or disclosure restricted by GSA ADP Schedule Contract with IBM Corp.

Publication Date: December 2010

# **Contents**

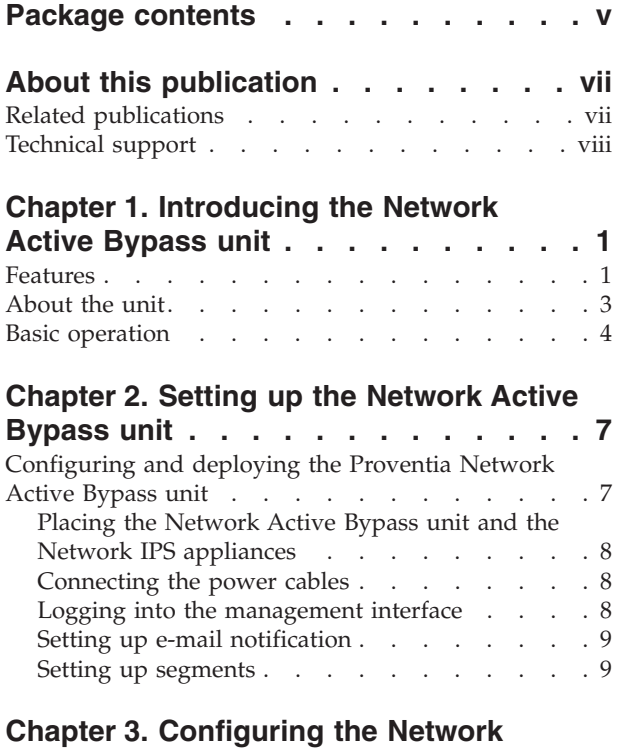

### **[Active Bypass unit in the management](#page-18-0)**

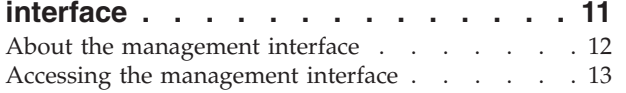

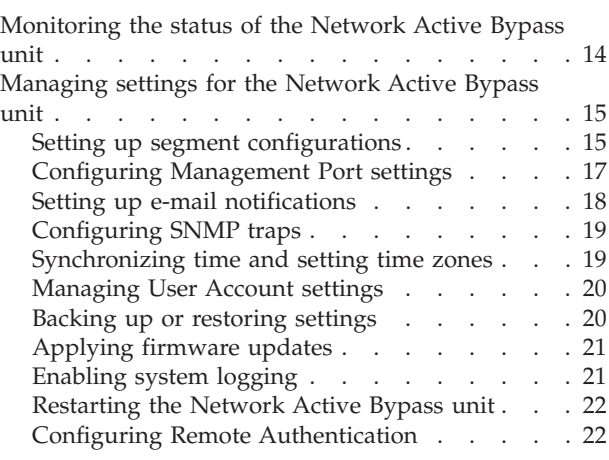

### **[Chapter 4. Configuring the Network](#page-30-0) [Active Bypass unit using the command](#page-30-0)**

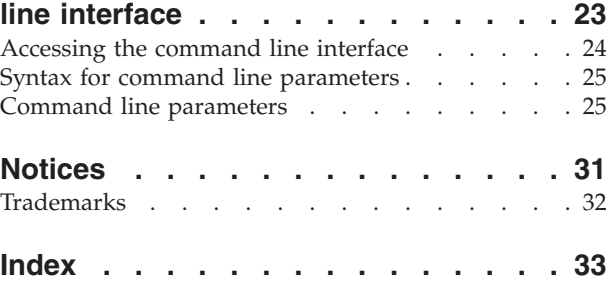

# <span id="page-4-0"></span>**Package contents**

Verify that nothing is missing from the Network Active Bypass unit package contents.

### **In the box**

Check to be sure the following items are in the box:

- One Network Active Bypass unit
- Nine copper cables (green)
- One console cable (blue)
- Two desktop power modules
- Power cords
- One CD

### <span id="page-6-0"></span>**About this publication**

This guide is designed to help you connect to and configure your Network Active Bypass unit.

#### **Scope**

This guide includes basic information and the required procedures for connecting the Network Active Bypass unit to your network and for configuring basic settings.

#### **Audience**

This guide is intended for network system administrators responsible for installing and configuring the network and system appliances. A fundamental knowledge of network policies and IP network configuration is helpful.

### **Related publications**

This guide explains how to set up and configure the Network Active Bypass unit for use with the IBM Security Network Intrusion Prevention System (IPS) appliances.

### **Latest publications**

For the latest documentation, go to the IBM® Product Information Center at [http://publib.boulder.ibm.com/infocenter/sprotect/v2r8m0/index.jsp.](http://publib.boulder.ibm.com/infocenter/sprotect/v2r8m0/index.jsp)

### **Related publications**

See the following documents for more information about the Network IPS appliances supported by the Network Active Bypass unit:

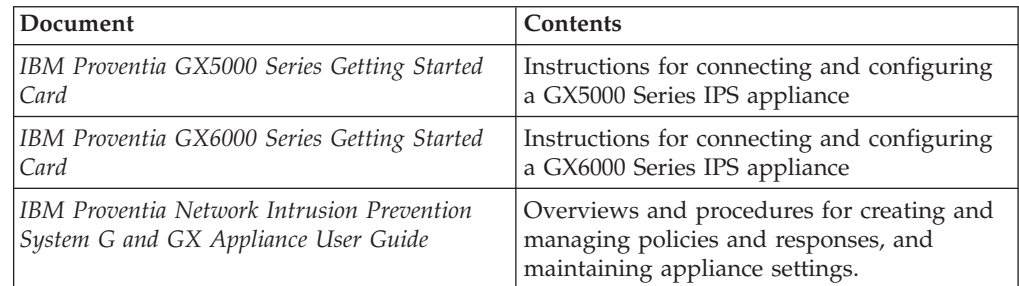

### **IBM Support Portal**

The IBM Support Portal is a valuable source of information. Visit the portal at [http://www.ibm.com/support/entry/portal/All\\_documentation\\_links/Software/](http://www.ibm.com/support/entry/portal/All_documentation_links/Software/Tivoli/Proventia_Network_Intrusion_Prevention_System) [Tivoli/Proventia\\_Network\\_Intrusion\\_Prevention\\_System.](http://www.ibm.com/support/entry/portal/All_documentation_links/Software/Tivoli/Proventia_Network_Intrusion_Prevention_System)

### **Licensing agreement**

For licensing information about IBM Internet Security System products, download the IBM Licensing Agreement from [http://www.ibm.com/services/us/iss/html/](http://www.ibm.com/services/us/iss/html/contracts_landing.html) [contracts\\_landing.html.](http://www.ibm.com/services/us/iss/html/contracts_landing.html) In addition, the licensing information is included on the CD-ROM that is provided with the Network Active Bypass unit.

### <span id="page-7-0"></span>**Technical support**

IBM Security Solutions provides technical support to customers that are entitled to receive support.

#### **The IBM Support Portal**

Before you contact IBM Security Solutions about a problem, see the IBM Support Portal at [http://www.ibm.com/software/support.](http://www-947.ibm.com/support/entry/portal/Overview/Software/Software_support_(general))

#### **The IBM Software Support Guide**

If you need to contact technical support, use the methods described in the IBM Software Support Guide at [http://www14.software.ibm.com/webapp/set2/sas/f/](http://www14.software.ibm.com/webapp/set2/sas/f/handbook/home.html) [handbook/home.html.](http://www14.software.ibm.com/webapp/set2/sas/f/handbook/home.html)

The guide provides the following information:

- Registration and eligibility requirements for receiving support
- v Customer support telephone numbers for the country in which you are located
- Information you must gather before you call

### <span id="page-8-0"></span>**Chapter 1. Introducing the Network Active Bypass unit**

The Network Active Bypass unit is an external device that uses active bypass functions to ensure that network traffic continues to flow if the appliance fails or loses power. The Network Active Bypass unit provides seamless failover, extensive management capabilities, and four independent gigabit Ethernet interface segments with various media combinations. This chapter introduces the features and operating principles for the Network Active Bypass unit.

#### **Topics**

"Features"

["About the unit" on page 3](#page-10-0)

["Basic operation" on page 4](#page-11-0)

### **Features**

This topic describes the features of the Network Active Bypass unit.

#### **List of features**

- Active switching of traffic in case of system failure
- Passive Bypass which is essential during power loss
- Plug and play—no additional drivers required on inline devices
- TAP functions for passive traffic monitoring
- 10/100/1000 TX (Copper), SX (Multi-mode) and LX (Single-mode) support
- Flexible deployment options including Copper, Multi-Mode Fiber, Single-Mode Fiber, and Copper-to-Fiber conversion
- Redundant power supplies for maximum reliability
- Extensive CLI and WEB based management
- SSH and HTTPS for secure management
- v E-mail notification on system events
- TACACS+ authentication
- Syslog support
- v Full RoHS compliance

#### **Extensive bypass configuration**

- v Bypass heartbeat custom configurations including:
	- Heartbeat pattern
	- Heartbeat frequency
- v Bypass on link loss
- Configuration of the number of link losses before activating bypass
- Configuration of the number of heartbeats before disabling bypass

### <span id="page-9-0"></span>**Secured Web management**

The Network Active Bypass unit provides a secured Web management interface that includes the following items:

- Extensive CLI interface
- SSH connectivity over the management port
- SNMP traps on defined events
- v E-mail notification on defined events
- TACACS+ authentication
- Syslog support

You can use the management interface to manage and monitor the Network Active Bypass unit from any Web browser. The management port for the Network Active Bypass unit has an assigned IP address. You can retrieve or change the IP address by using command line parameters.

To access the management interface, open a Web browser and type https:// followed by the management port IP address. The default IP address for the management port is 192.168.0.111. The default management port Web address is https://192.168.0.111.

The management interface is documented in [Chapter 3, "Configuring the Network](#page-18-0) [Active Bypass unit in the management interface," on page 11.](#page-18-0)

### **Power fail protection**

The Network Active Bypass unit uses two redundant power supplies for maximum reliability.

If the power fails, two optical switches remove the Network Active Bypass unit from the network and the Network Active Bypass unit functions as two straight cables.

### <span id="page-10-0"></span>**About the unit**

Familiarize yourself with the features of the Network Active Bypass unit before you add the unit to your network.

#### **Front panel diagram**

The following figure illustrates the front panel of the Network Active Bypass unit Your unit's front panel may vary depending on the model:

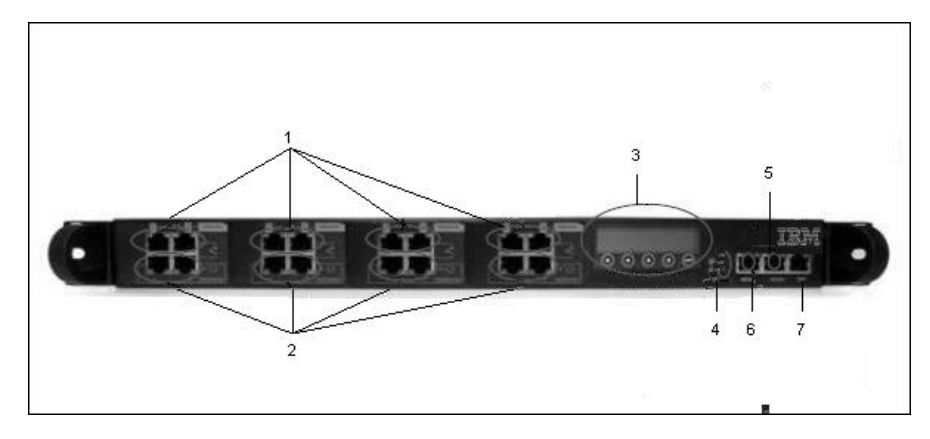

**Note:** Segments are arranged right-to-left, in the following order: Segment 4, Segment 3, Segment 2, Segment 1.

- 1. Network ports: 1G (SR, LR, or Copper) N1 and N2 ports connecting to an Ingress network and Egress network
- 2. Appliance ports: 1G (SR, LR, or Copper) A1 and A2 ports connecting to an IPS appliance
- 3. LCD display

**Note:** LCD buttons are not active.

- 4. LED indicators (position of LED indicators varies depending on the model)
	- Link/Active LEDs for 1 G ports: lights indicate if a connection exists and the general amount of traffic
	- Existing connection
		- Green indicates a connection
		- Amber indicates a collision
		- No light indicates no connection
	- Amount of traffic
		- Rapid blinking indicates heavy traffic
		- Slow blinking indicates light traffic
		- No blinking indicates no traffic
- 5. Console port serial
- 6. Management port Ethernet
- 7. Tap port

### **Power adapter**

You must use a UL listed power supply with a rated output of 12 VDC, 5 A, marked LPS or NEC Class 2.

### <span id="page-11-0"></span>**Basic operation**

This topic describes the basic operating principles of the Network Active Bypass unit.

### **Typical deployment**

The following diagram shows how the data is transferred from the network to the Network IPS through the Network Active Bypass unit, and highlights the associated functions handled at each stage of bypass switching.

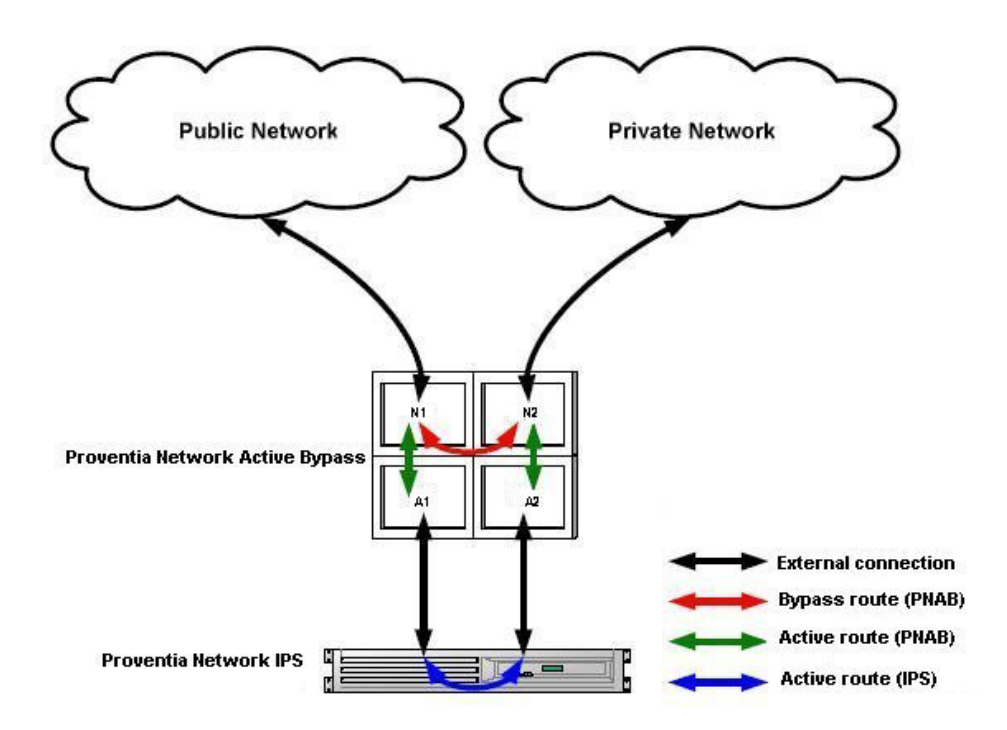

### **Switching modes**

The Network Active Bypass unit provides two switching modes:

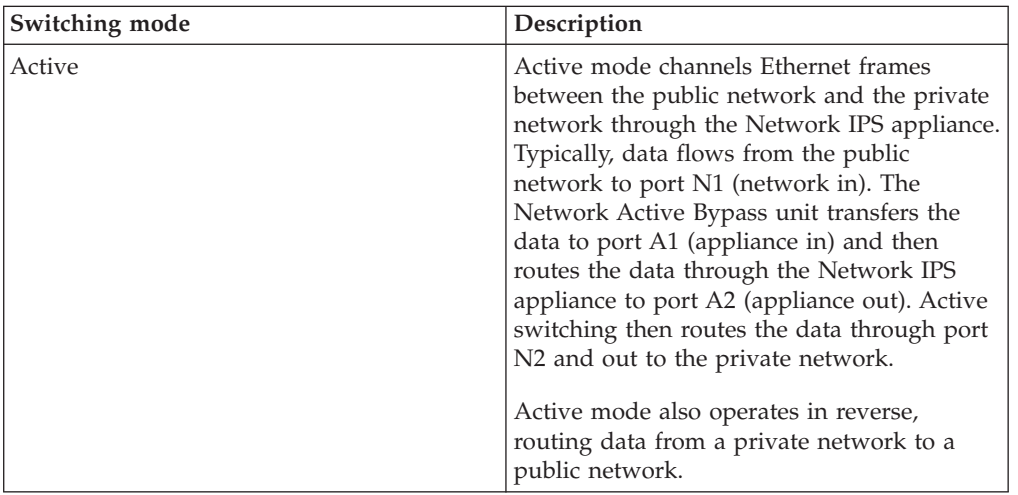

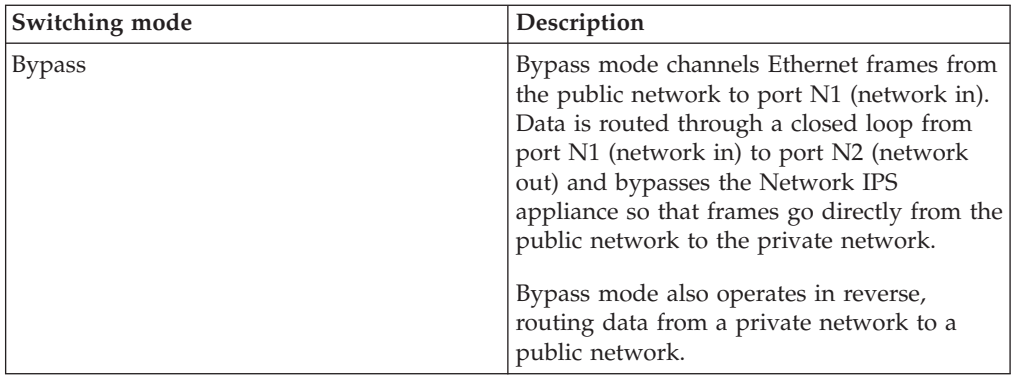

### **Heartbeat modes**

The Network Active Bypass unit can continually monitor the health of Network IPS appliances by sending and receiving heartbeat pulses. This ensures real-time safety and accuracy of the data stream. You use a set time defined in the Timeout value (see ["Command line parameters" on page 25](#page-32-0) for timeout values) to configure heartbeat frames that are sent from the Network Active Bypass unit on one appliance port and received on the other port.

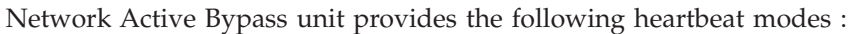

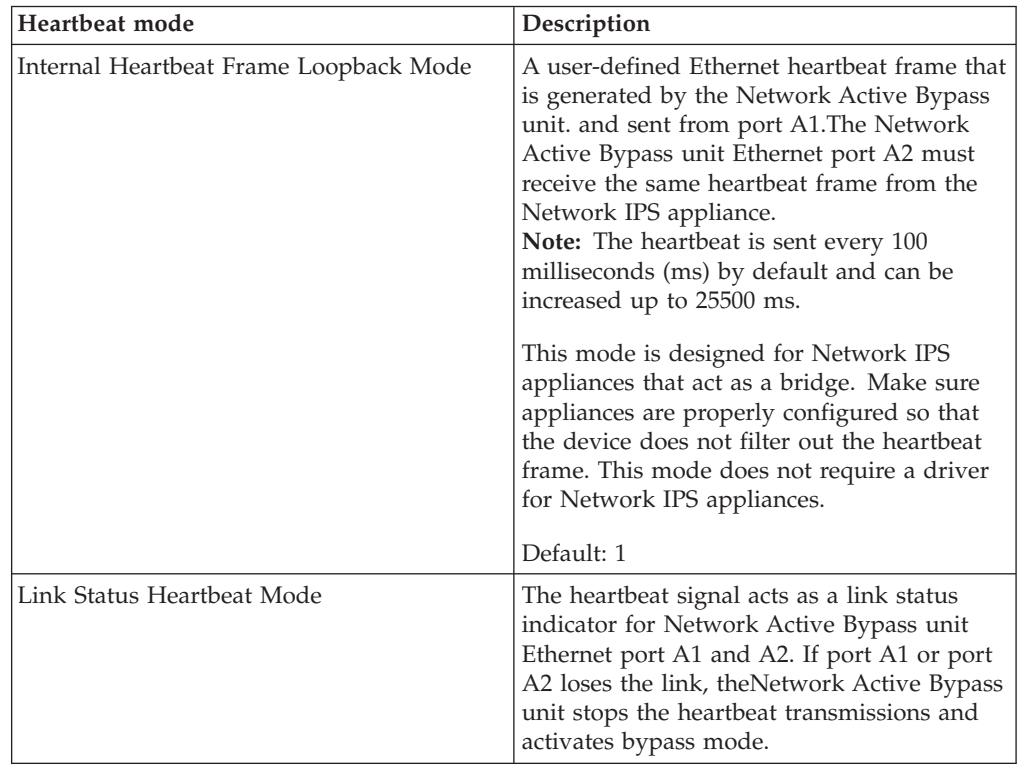

# **Operation modes**

The Network Active Bypass unit uses the following operation modes:

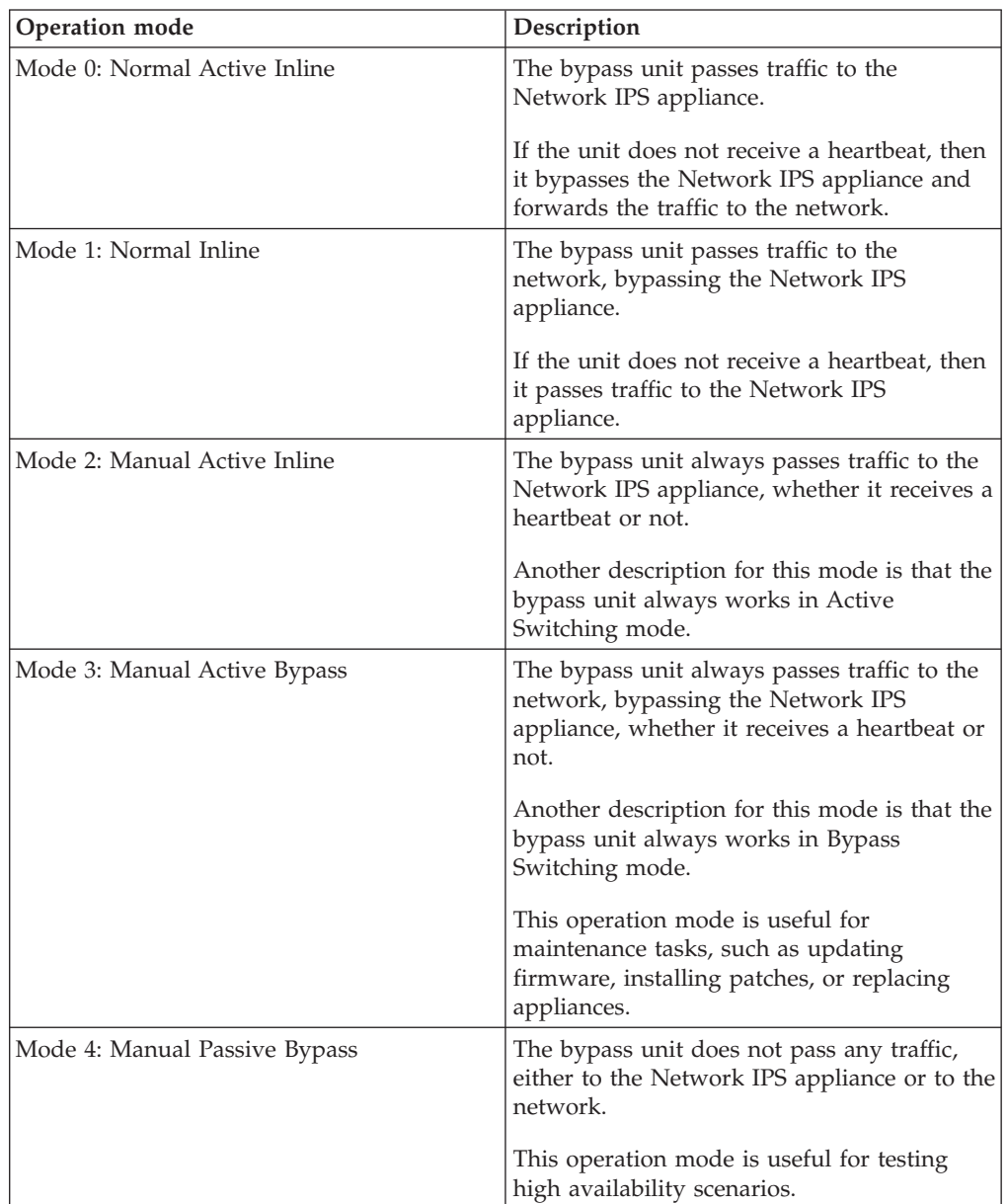

# <span id="page-14-0"></span>**Chapter 2. Setting up the Network Active Bypass unit**

This chapter contains information you need to connect and configure the Network Active Bypass unit.

#### **Topics**

"Configuring and deploying the Proventia Network Active Bypass unit"

### **Configuring and deploying the Proventia Network Active Bypass unit**

This topic contains detailed steps for configuring and deploying the Network Active Bypass unit.

#### **About this task**

The following process is required to configure and deploy the Network Active Bypass unit.

#### **Procedure**

- 1. Place the Network Active Bypass unit and the Network IPS appliances on a rack.
- 2. Connect the cable to and configure the Network IPS appliances using the instructions provided in the *Proventia GX Getting Started Guide*.
- 3. Connect the power cables to the Network Active Bypass unit and to two different power sources (for added redundancy).
- 4. Use a browser to access the management interface and log in.
- 5. Verify that the Network Active Bypass unit is passing traffic.
- 6. Use the management interface to set the segment configuration. (This process maps the ports on the appliance and sets bypass tolerances.)

### <span id="page-15-0"></span>**Placing the Network Active Bypass unit and the Network IPS appliances**

### **Procedure**

- 1. Decide where to place the Network Active Bypass unit and the Network IPS appliances.
- 2. Add the Network Active Bypass unit and the Network IPS appliances to the rack.
- 3. Connect the cable to the Network IPS appliances using the instructions provided in the *Proventia GX Getting Started Guide*.

**Note:** The Network Active Bypass unit uses four 1 Gb segments.

### **Connecting the power cables**

#### **Procedure**

- 1. Plug the DC connector of each AC adapter into the Network Active Bypass unit.
- 2. Plug one of the power cables into an AC outlet. Plug the other power cable into an AC outlet serviced by a different AC feed.

**Tip:** Use independent AC power sources to maximize power redundancy in the event of AC power loss from a single source.

3. Check the power LEDs to confirm that the Network Active Bypass unit is receiving power.

# **Logging into the management interface**

#### **Procedure**

1. Use the management cable (labeled "CAT5E") to connect a computer to the management port on the Network Active Bypass unit.

**Important:** Make sure you follow industry best practices for securing your critical network infrastructure. Do not connect the management port to any network that is open to external traffic. The management port should be connected only to a restricted network that is dedicated to managing the Network Active Bypass unit and the Network IPS appliances.

- 2. Start Internet Explorer.
- 3. Type https://192.168.0.111.

**Note:** The default IP address for the management port is 192.168.0.111. If you change the management port IP address, the Web address to access the management port is changed to include the new IP address.

4. Log in to the management interface. Use the default user name and password the first time you connect to the management interface.

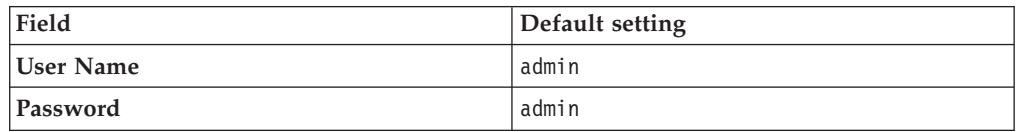

**Note:** If you change the default log on settings on the Users page of the management interface, the values you set are in effect for future log on attempts.

### <span id="page-16-0"></span>**Setting up e-mail notification About this task**

Configure e-mail notification to receive a status e-mail when the state of the Network Active Bypass unit changes. You must set up e-mail notification *before* you configure your segments.

### **Setting up segments Procedure**

- 1. In the management interface, select theSegment page for the Segment you want to configure.
- 2. Type or select the appropriate settings, and then click **Save**

# <span id="page-18-0"></span>**Chapter 3. Configuring the Network Active Bypass unit in the management interface**

You can use either the management interface or the command line interface to set most of the configuration options for the Network Active Bypass unit. This chapter lists the configuration options available through the user interface, and describes how to set them.

### **Topics**

["About the management interface" on page 12](#page-19-0)

["Accessing the management interface" on page 13](#page-20-0)

["Monitoring the status of the Network Active Bypass unit" on page 14](#page-21-0)

["Managing settings for the Network Active Bypass unit" on page 15](#page-22-0)

### <span id="page-19-0"></span>**About the management interface**

The Network Active Bypass unit provides a secured Web management interface.

### **Management pages**

The management interface consists of a series of pages, as indicated in the following table:

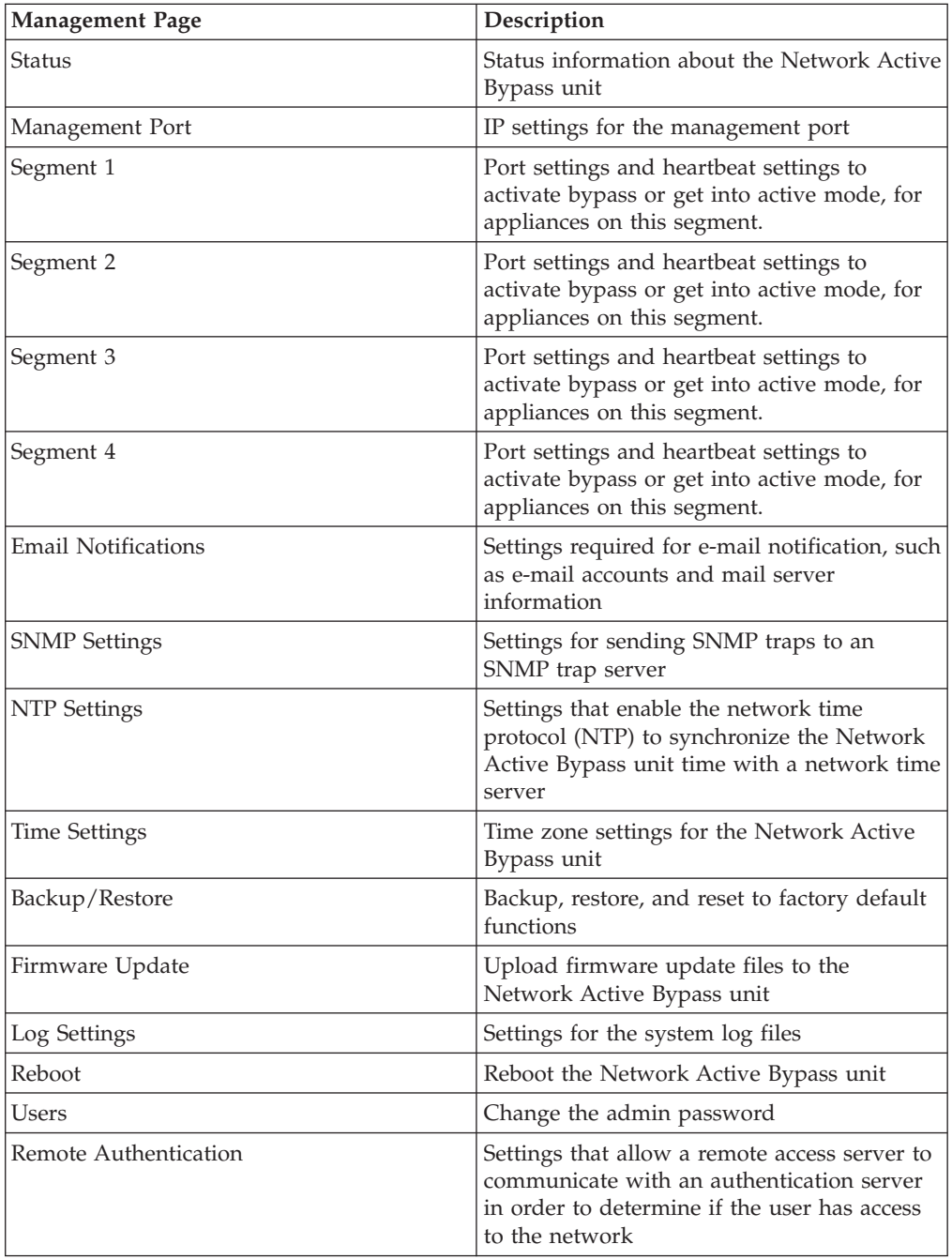

### <span id="page-20-0"></span>**Accessing the management interface**

You can manage and monitor the Network Active Bypass unit from any Web browser.

#### **Prerequisite**

Make sure that the Ethernet management port for the Network Active Bypass unit is connected to the local network or to the host computer.

#### **Default management port IP address and Web address**

The Network Active Bypass unit has a default IP address assigned to the management port. The default IP address and URL are shown in the following table:

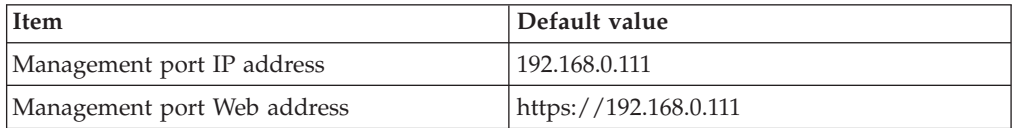

These default values remain in effect until you change them. You can use command line parameters or use the Management Port page of the management interface to change the the IP address for the management port.

**Important:** Changes to the management port can interrupt the management interface connection. Make sure that the new IP address is accessible before you make any changes. When you change the IP address, the management port Web address changes also.

#### **Management interface Web address**

You can access the management interface using a Web address that consists of https:// followed by the management port's IP address. The Web address format is as follows:

https://*xxx.xxx.xxx.xxx*

When you type the Web address, replace xxx.xxx.xxx.xxx with the IP address assigned to the management port.

For example, the default Web address is https://192.168.0.111

**Note:** When you enter the Web address, you will see a message regarding the Web site's security certificate. Click "Continue to this website (not recommended)" to proceed.

### **Logging in**

When you enter the management Web site, you see the log in screen. Complete the fields as indicated in the following table.

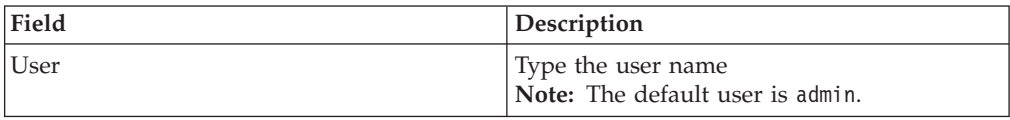

<span id="page-21-0"></span>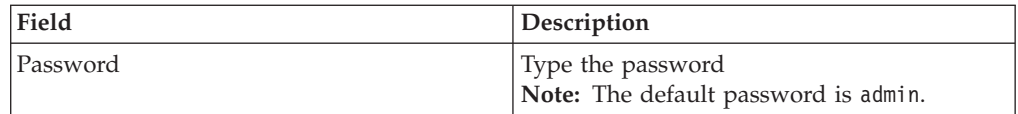

The default values remain in effect until you change them. If you need to change the user name or password, you can use the Users page of the management interface or the command line interface.

### **Monitoring the status of the Network Active Bypass unit**

This topic provides information about using the management interface to monitor the status of the Network Active Bypass unit.

### **Checking overall status**

The Status page is the first page you see when you log in to the management interface. Use the Status page to view information for the Network Active Bypass unit. The Status page provides information in sections, as indicated in the following table.

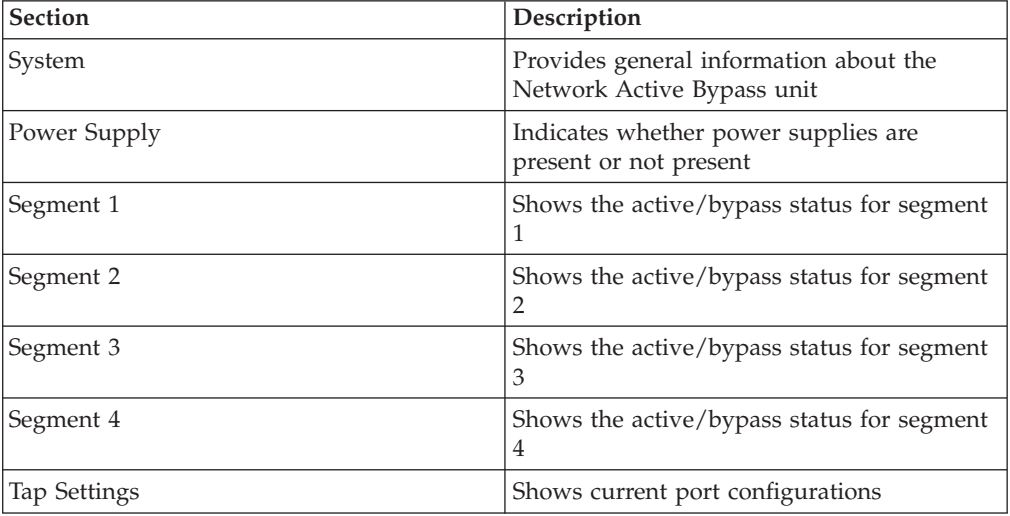

### **Viewing system status**

The System section provides general system status, as indicated in the following table.

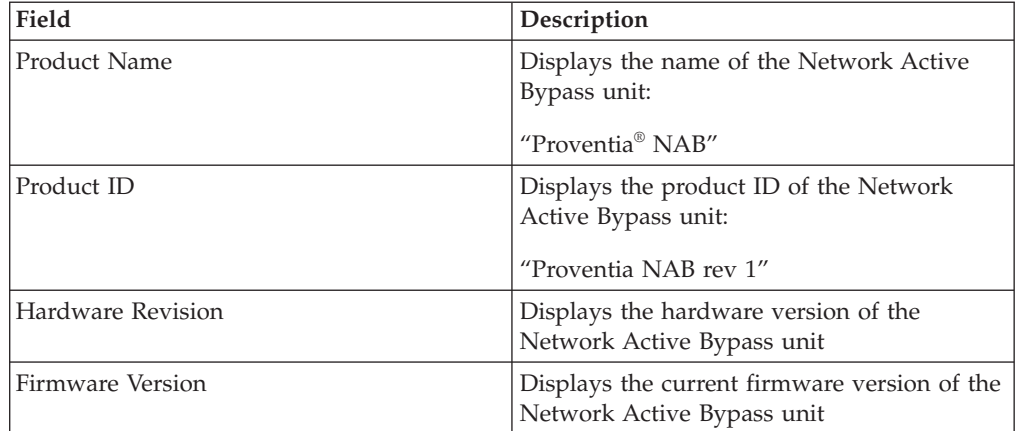

<span id="page-22-0"></span>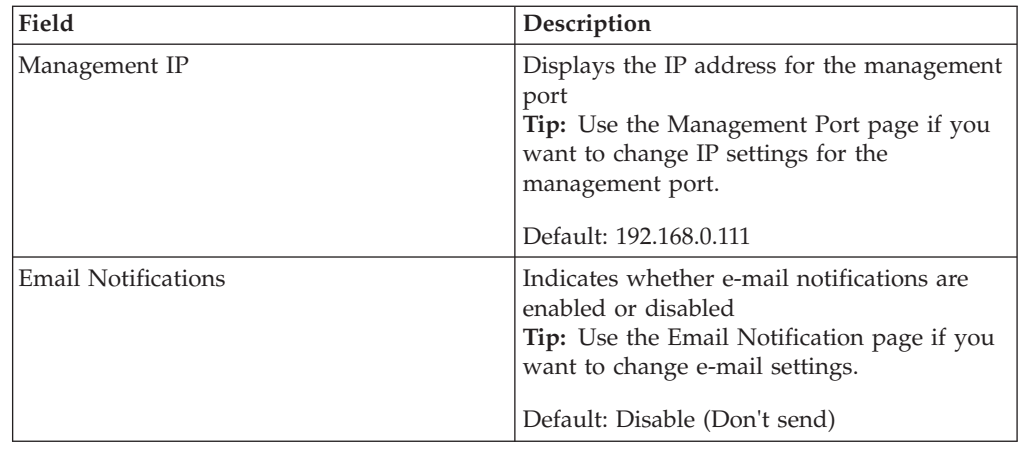

### **Managing settings for the Network Active Bypass unit**

Use the management interface to view or change settings for the Network Active Bypass unit.

### **Setting up segment configurations Procedure**

- 1. In the management interface, select the Segment Configuration page.
- 2. Complete the fields for each of the four segments (A D) that best fits your specific network environment:

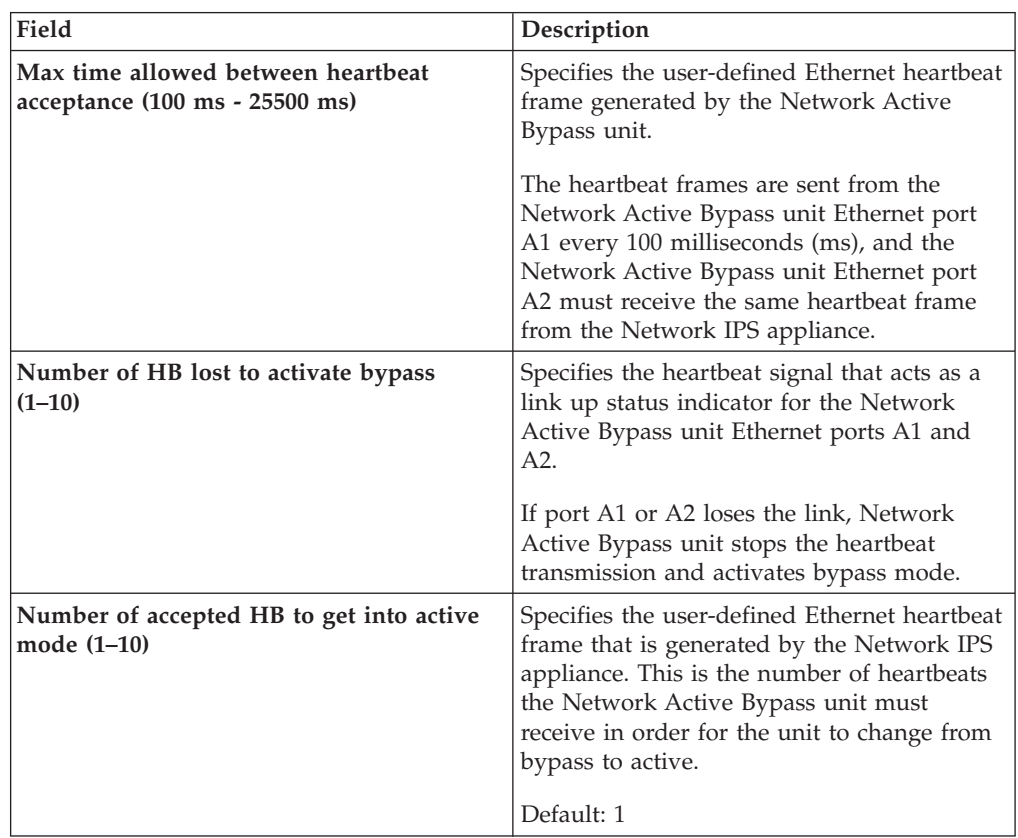

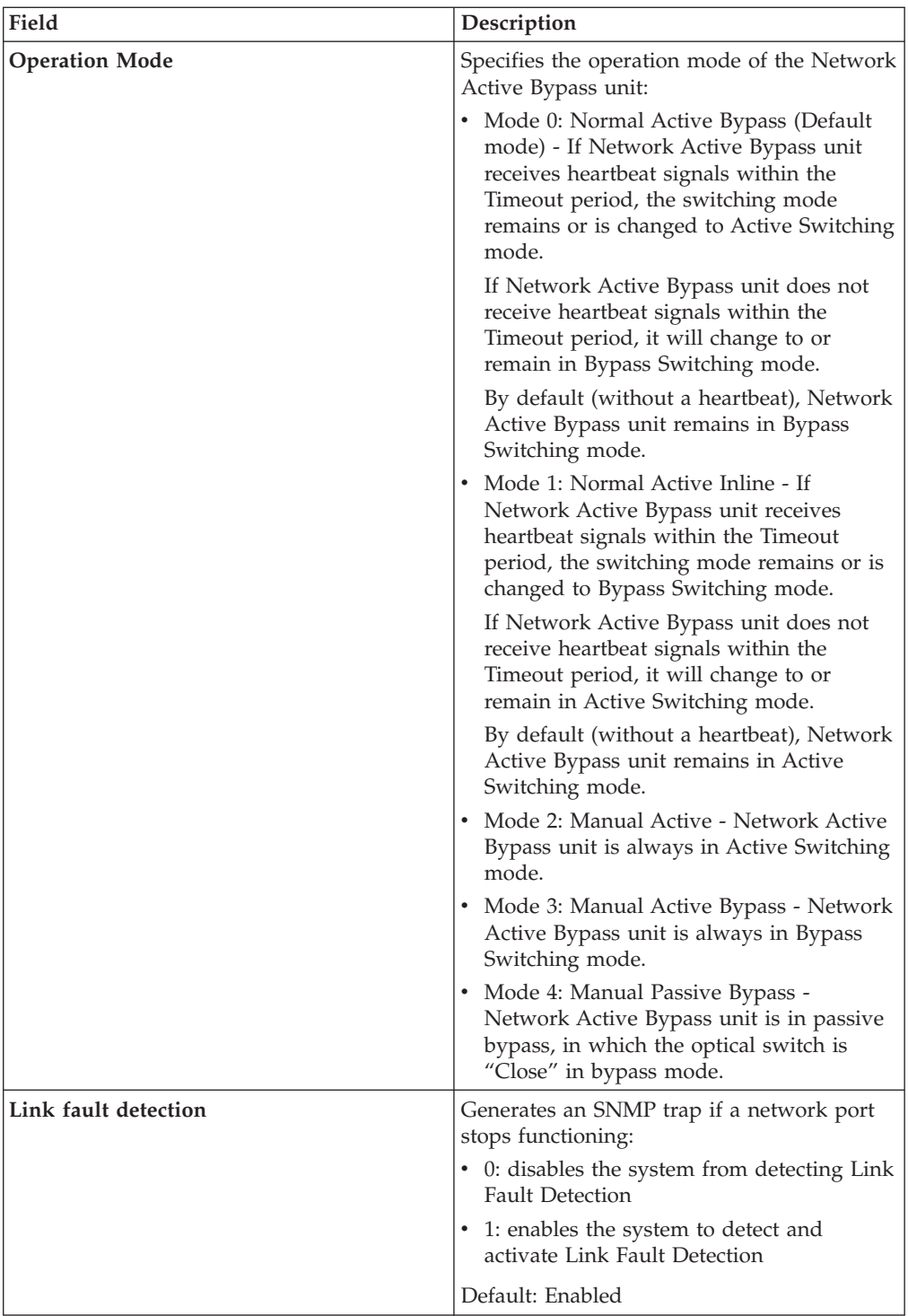

<span id="page-24-0"></span>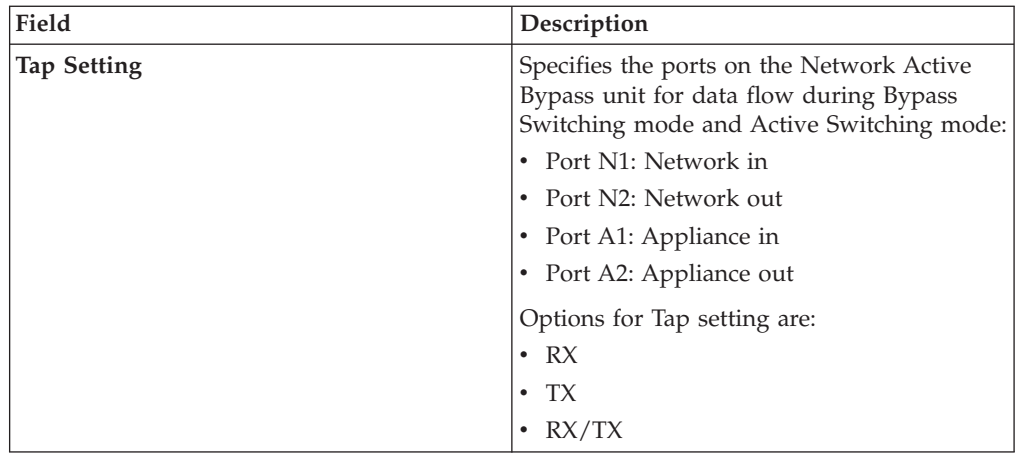

### **Configuring Management Port settings Procedure**

Use the Management Port page to configure IP settings for the management port.

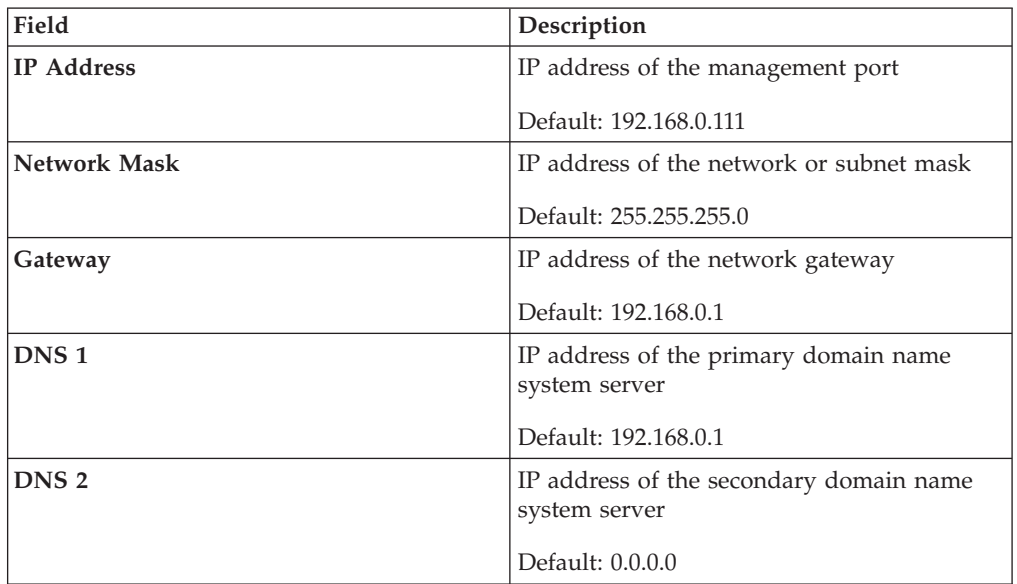

### <span id="page-25-0"></span>**Setting up e-mail notifications About this task**

TheNetwork Active Bypass unit provides an e-mail notification function that you can configure to send an e-mail message when the switching mode of a segment has changed. Use the Email Notification page to configure e-mail servers and accounts, and to enable or disable notifications.

#### **Procedure**

Set the values as indicated in the following table.

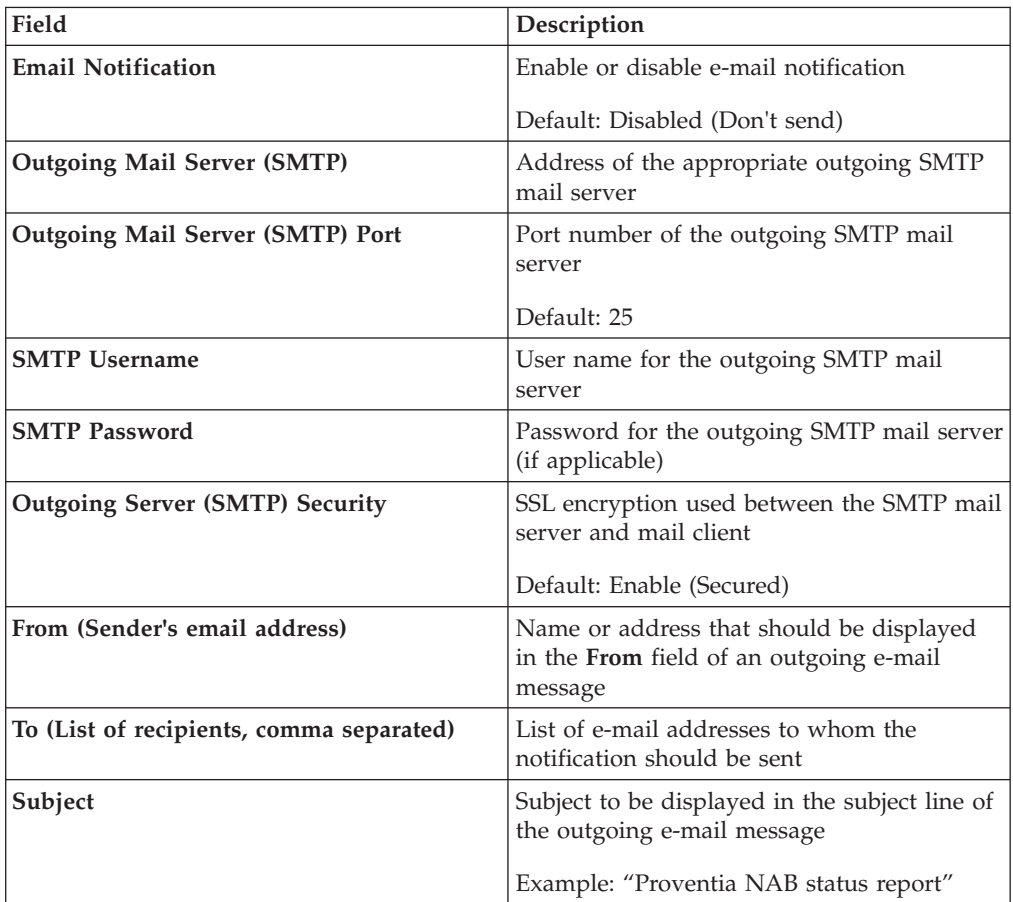

### <span id="page-26-0"></span>**Configuring SNMP traps About this task**

The Network Active Bypass unit provides an SNMP trap function that can send messages to a trap server when the segment status or power supply status changes. Use the SNMP Settings page to configure the SNMP destination IP and SNMPv2 community name, and to enable or disable the SNMP trap function.

#### **Procedure**

Complete the fields as indicated in the following table.

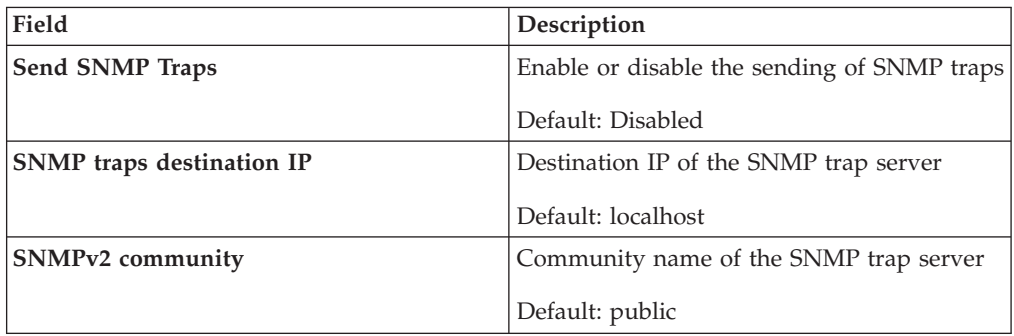

### **Synchronizing time and setting time zones Procedure**

Use the NTP Setting page to enable the network time protocol (NTP) to synchronize the Network Active Bypass unit time with a network time server. Use the Time Setting page to set the time zone for the Network Active Bypass unit. Set the values as described in the following table.

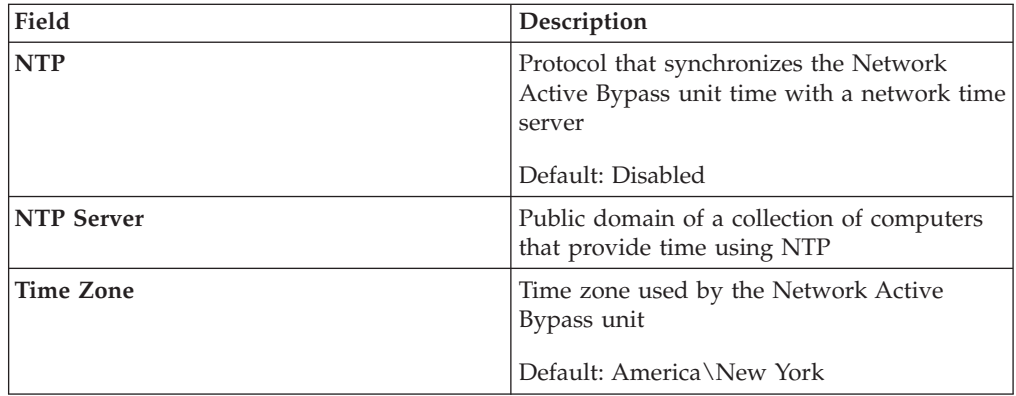

### <span id="page-27-0"></span>**Managing User Account settings Procedure**

Use the Users page to change the user name and password required to access the Web management interface.

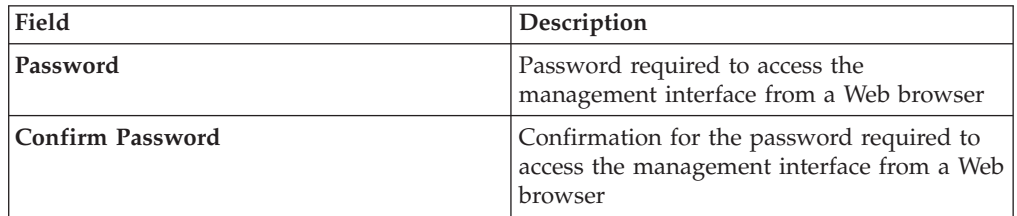

### **Backing up or restoring settings Procedure**

Use the Backup/Restore page to make a backup file or to return the Network Active Bypass unit to its default settings. Complete the fields as indicated in the following table.

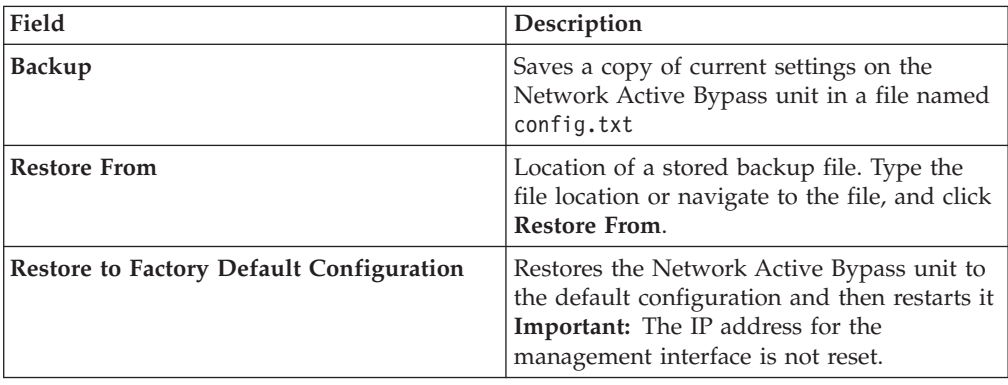

### <span id="page-28-0"></span>**Applying firmware updates About this task**

Use the Firmware Update page to manually upload firmware updates to theNetwork Active Bypass unit. Browse to the update file location, and click **Upload Firmware**.

**Note:** It can take up to 5 minutes for the process to finish. Check the Status page to verify that the new firmware version has been installed.

### **Enabling system logging About this task**

Use the Log Setting page to enable the consolidation of log data from various systems into a central repository. System logs contain important information about actions the Network Active Bypass unit has taken, due to user interaction, such as a system restart or manual feature configuration, or due to a system action, such as an automatic restart after firmware update.

### **Procedure**

Complete the fields as indicated in the following table.

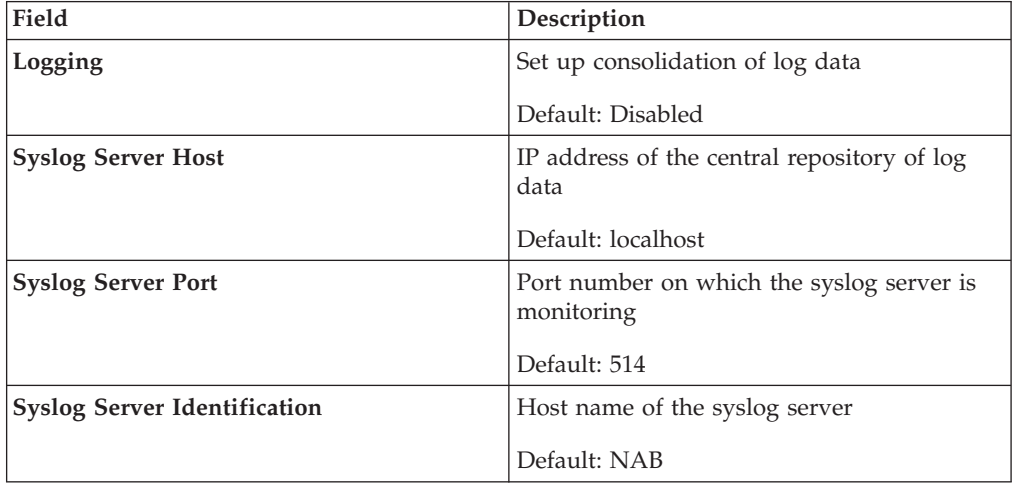

### <span id="page-29-0"></span>**Restarting the Network Active Bypass unit About this task**

Use the Restart page to restart the Network Active Bypass unit.

### **Configuring Remote Authentication About this task**

Use the Remote Authentication page to configure settings for the TACACS+ protocol. The TACACS+ (Terminal Access Controller Access Control System Plus) protocol provides access control (separate authentication, authorization, and accounting services) for Network Active Bypass unit from one or more servers.

#### **Procedure**

Complete the fields as indicated in the following table.

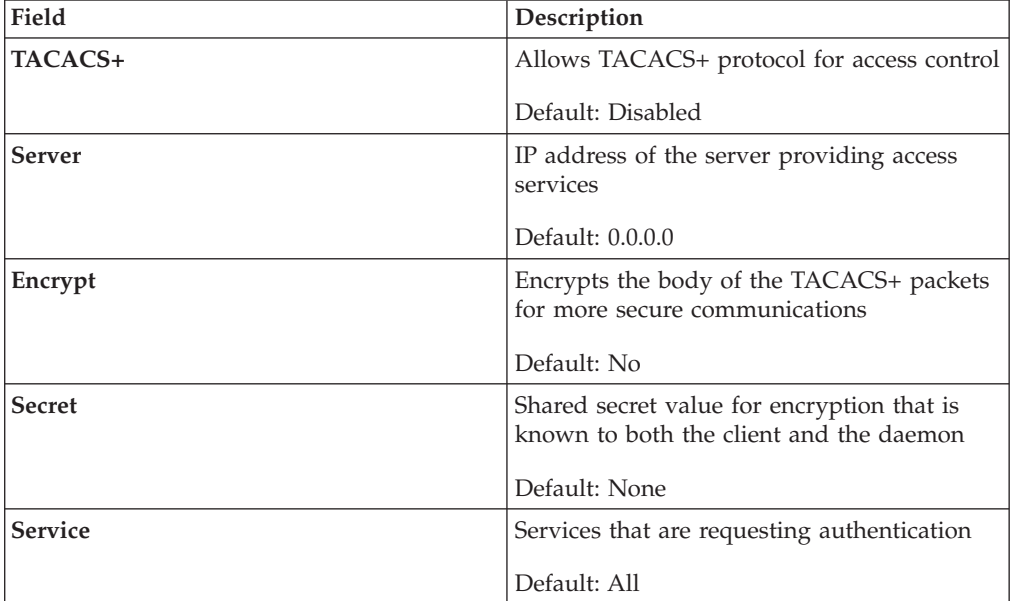

# <span id="page-30-0"></span>**Chapter 4. Configuring the Network Active Bypass unit using the command line interface**

You can use either the management interface or the command line interface to set most of the configuration options for the Network Active Bypass unit. This chapter lists the command line parameters, and describes how to set up configuration options through the command line interface.

### **Topics**

["Accessing the command line interface" on page 24](#page-31-0)

["Syntax for command line parameters" on page 25](#page-32-0)

["Command line parameters" on page 25](#page-32-0)

### <span id="page-31-0"></span>**Accessing the command line interface**

This topic contains the information you need to access the command line interface.

#### **Connection types**

You can access the command line interface for the Network Active Bypass unit in one of two ways:

- Through a serial terminal emulator
- Through an SSH remote shell emulator

#### **Connection requirements**

The requirements for both connection types are shown in the following table.

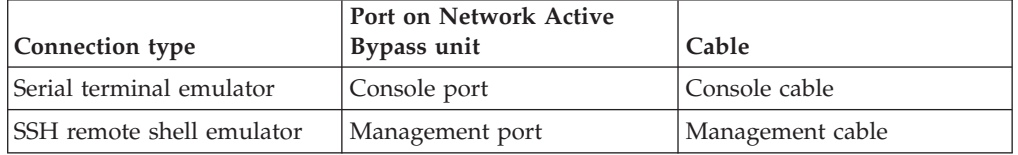

### **Serial terminal settings**

Use a serial terminal emulator and the following terminal settings:

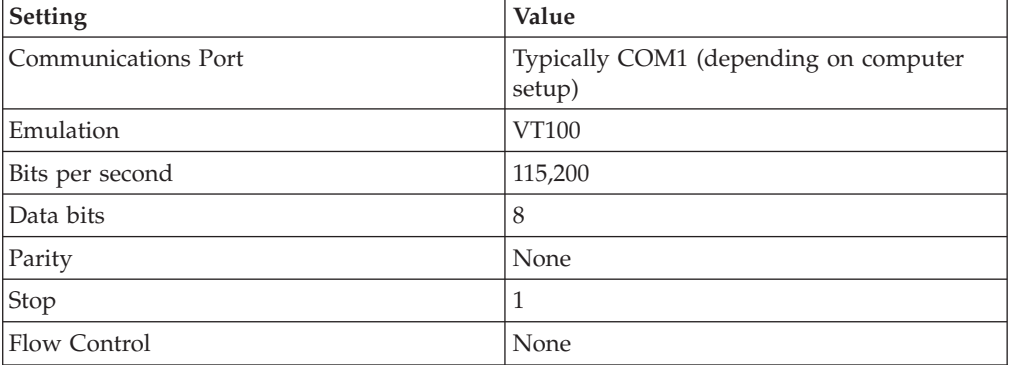

### **SSH port**

The Network Active Bypass unit SSH server uses the standard port 22.

#### **User name and password**

Use the administrator account to configure parameters and to monitor the status of the Network Active Bypass unit. The default user name and password are listed in the following table.

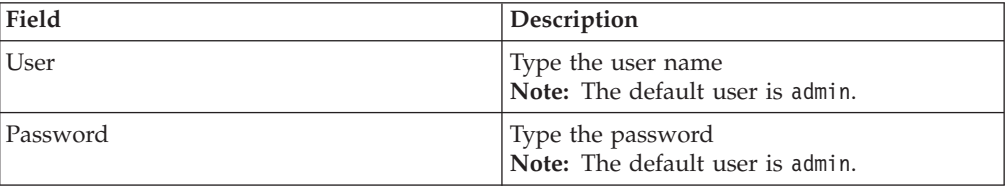

**Note:** You can change the password through the command line interface or through the management interface.

### <span id="page-32-0"></span>**Syntax for command line parameters**

This topic outlines the syntax required to set or to retrieve values using the command line parameters.

#### **Permissions required**

Only the Admin account has permissions to set and to retrieve system parameters.

#### **Command line syntax**

Use the following command line syntax to set or to retrieve values for parameters.

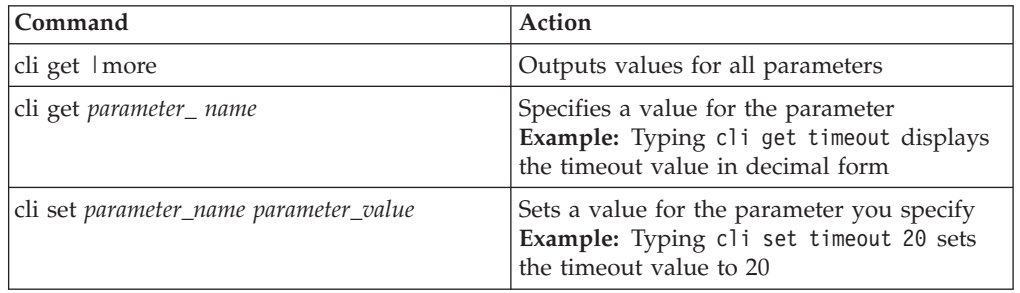

### **Command line parameters**

This topic lists the command line parameters available for the Network Active Bypass unit.

The parameters are divided into the following categories:

- Management port
- Communication
- v E-mail notification
- $\cdot$  SNMP
- Operational

#### **Use parameters with care**

Use these command line parameters carefully, because they control the behavior of the Network Active Bypass unit. Do not change a default value unless you are sure of the effect the change will have on your network. Some parameters should not be changed unless you are instructed to do so by a representative from IBM ISS Customer Support.

#### **Management port parameters**

The parameters in the following table control the IP settings for the management port.

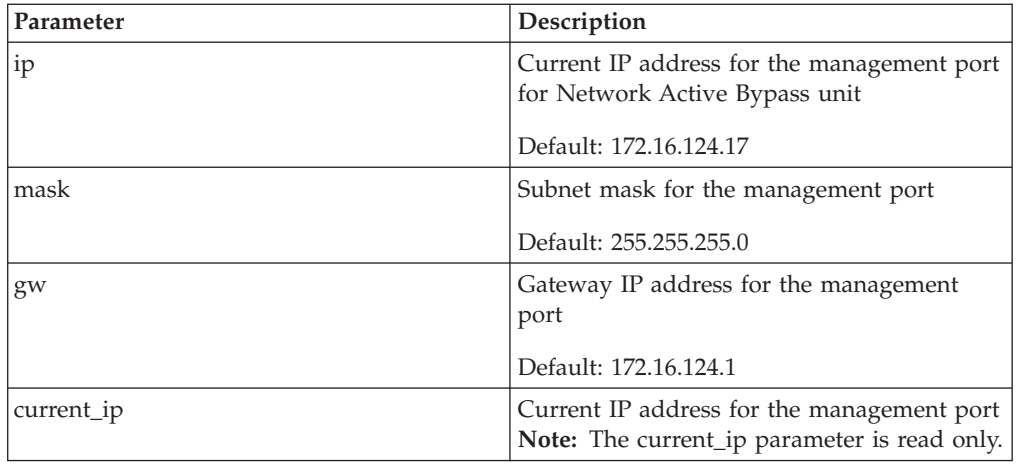

### **Communication parameters**

The parameters in the following table control the communication features of the Network Active Bypass unit. Use cli get to retrieve the current value for a parameter. Use cli set, plus the new value to change the value of the parameter. For example, cli set ip 127.0.0.1.

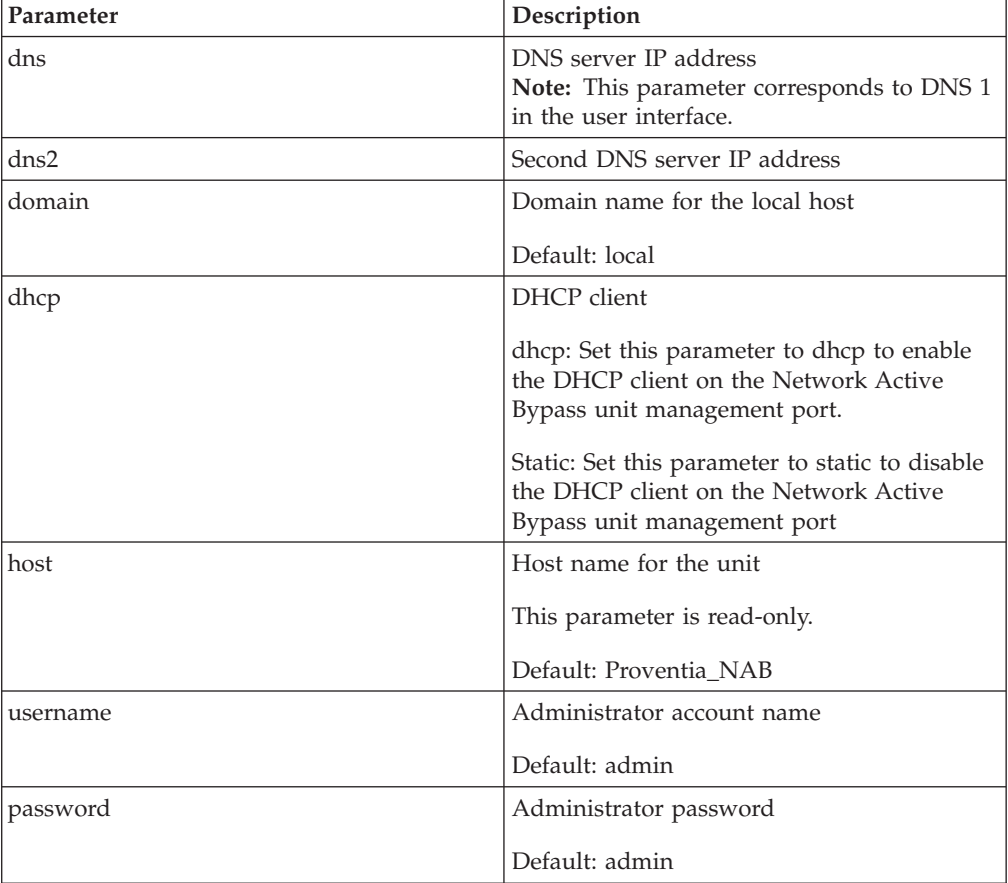

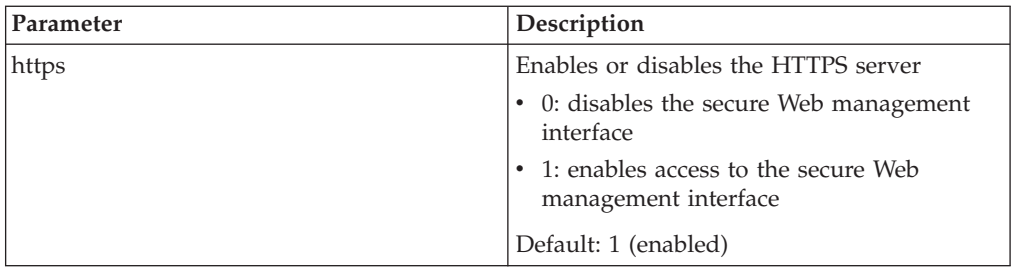

### **E-mail notification parameters**

The parameters in the following table control the e-mail notification feature.

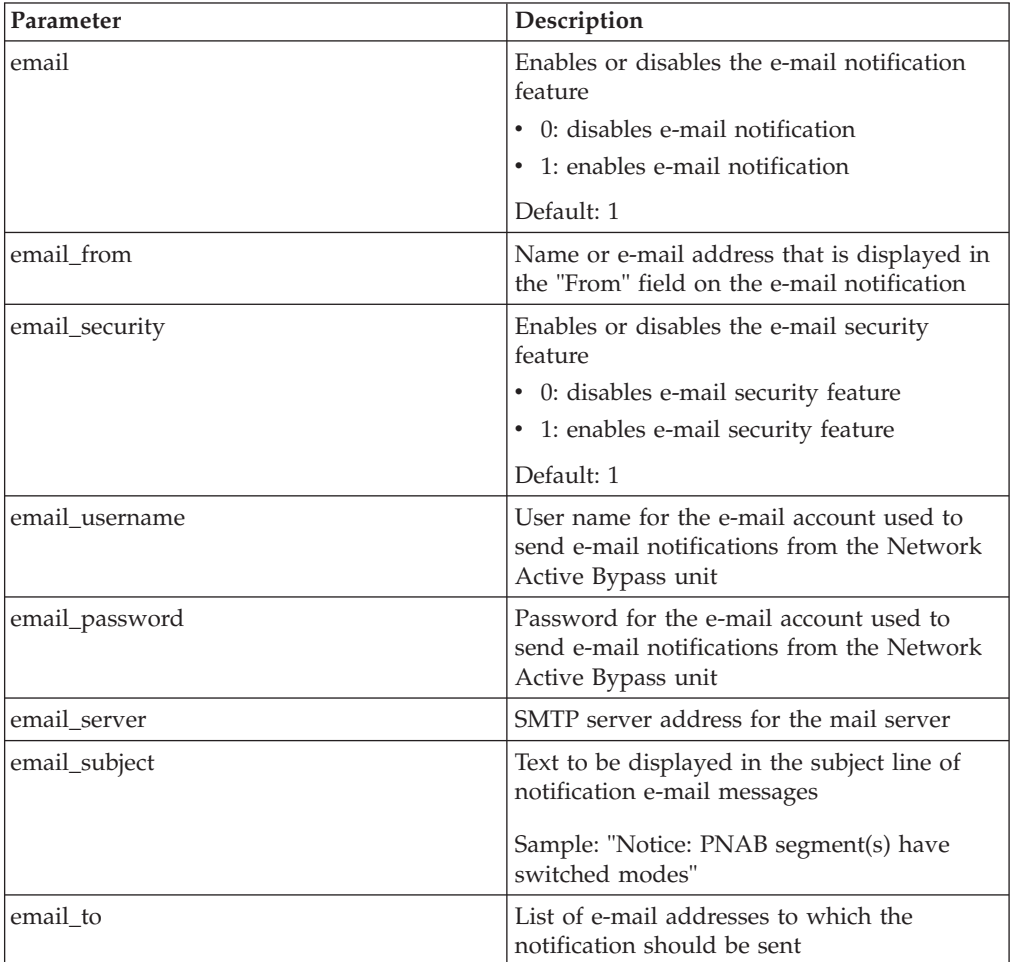

### **SNMP parameters**

The parameters in the following table control the sending of SNMP traps.

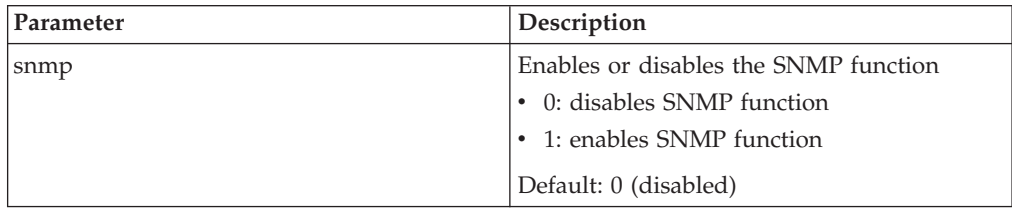

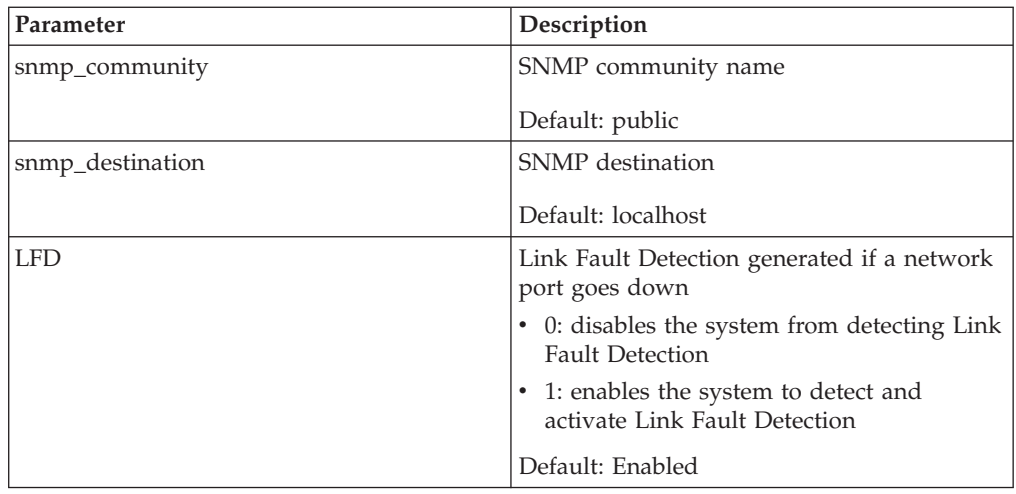

### **Operational parameters**

The parameters in the following table control the behavior of the Network Active Bypass unit.

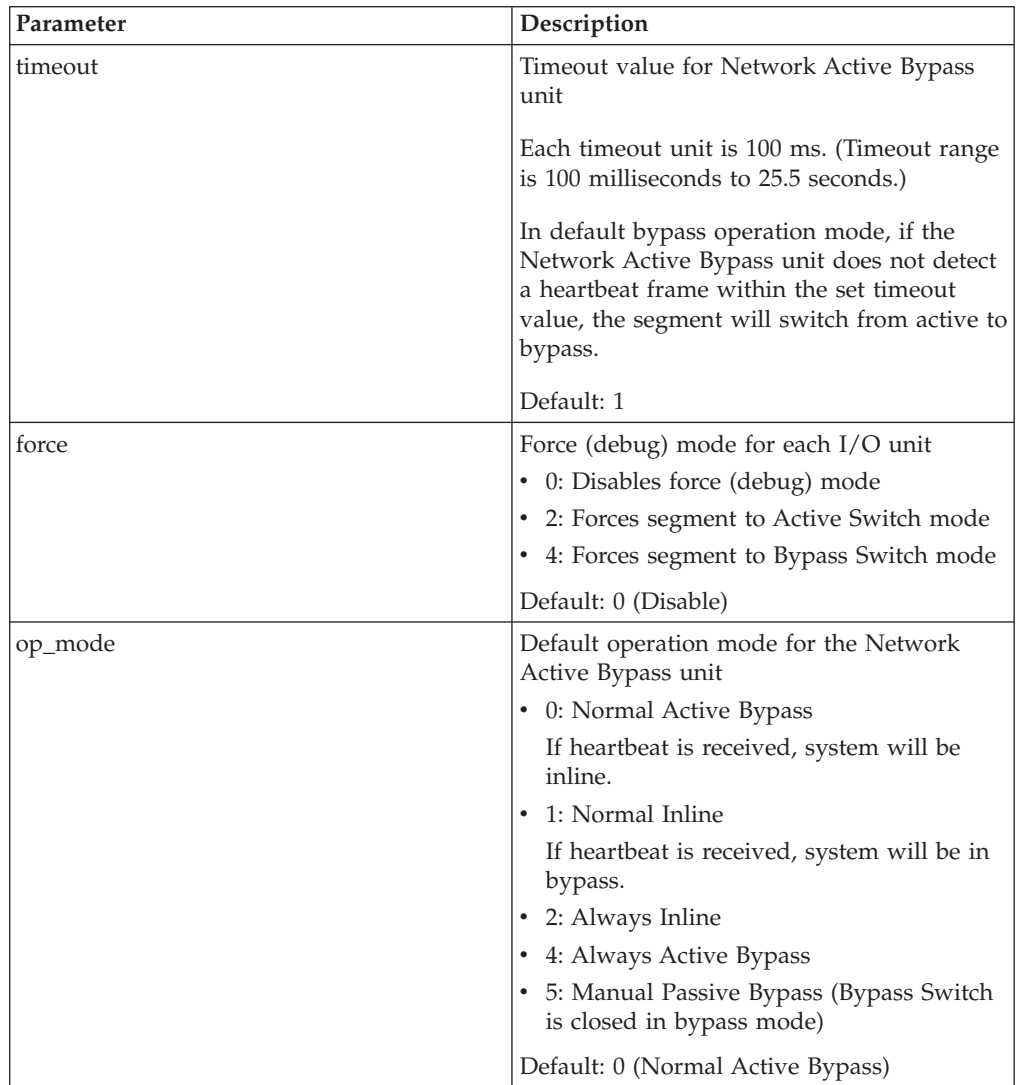

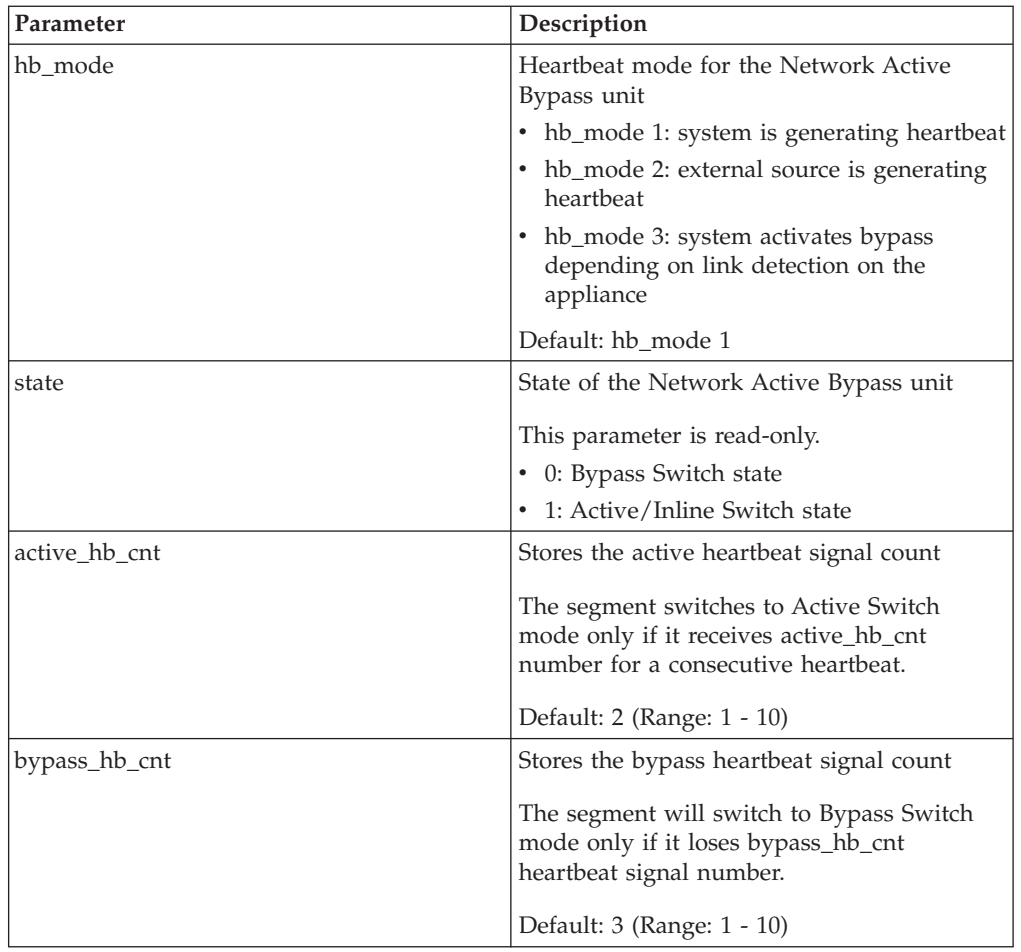

### **TACACS+ parameters**

Use the following parameters to configure TACACS+ from the CLI:

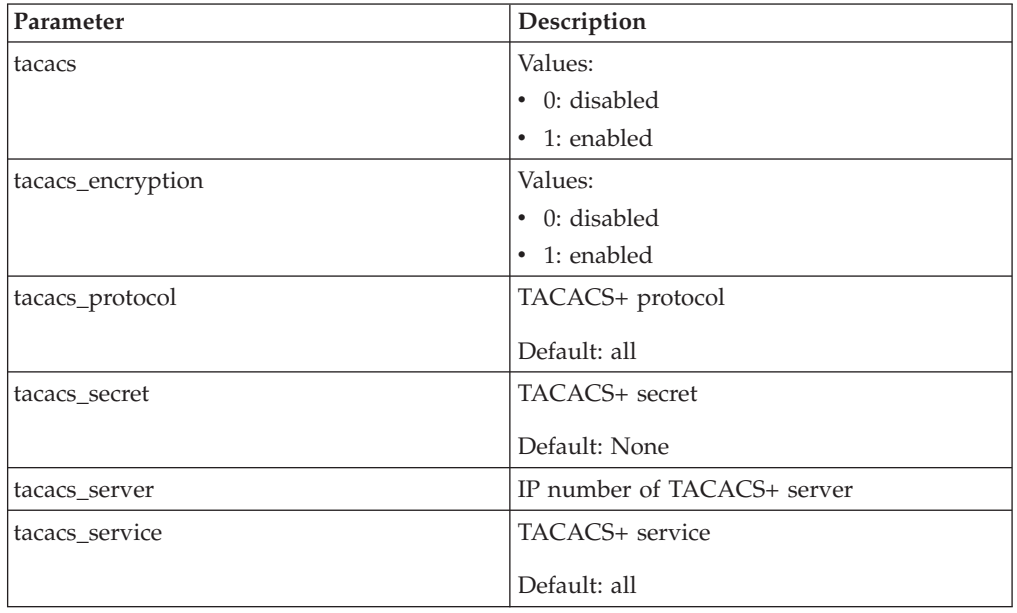

### <span id="page-38-0"></span>**Notices**

This information was developed for products and services offered in the U.S.A.

IBM may not offer the products, services, or features discussed in this document in other countries. Consult your local IBM representative for information on the products and services currently available in your area. Any reference to an IBM product, program, or service is not intended to state or imply that only that IBM product, program, or service may be used. Any functionally equivalent product, program, or service that does not infringe any IBM intellectual property right may be used instead. However, it is the user's responsibility to evaluate and verify the operation of any non-IBM product, program, or service.

IBM may have patents or pending patent applications covering subject matter described in this document. The furnishing of this document does not grant you any license to these patents. You can send license inquiries, in writing, to:

IBM Director of Licensing IBM Corporation North Castle Drive Armonk, NY 10504-1785 U.S.A.

For license inquiries regarding double-byte (DBCS) information, contact the IBM Intellectual Property Department in your country or send inquiries, in writing, to:

Intellectual Property Licensing Legal and Intellectual Property Law IBM Japan Ltd. 1623-14, Shimotsuruma, Yamato-shi Kanagawa 242-8502 Japan

The following paragraph does not apply to the United Kingdom or any other country where such provisions are inconsistent with local law: INTERNATIONAL BUSINESS MACHINES CORPORATION PROVIDES THIS PUBLICATION "AS IS" WITHOUT WARRANTY OF ANY KIND, EITHER EXPRESS OR IMPLIED, INCLUDING, BUT NOT LIMITED TO, THE IMPLIED WARRANTIES OF NON-INFRINGEMENT, MERCHANTABILITY OR FITNESS FOR A PARTICULAR PURPOSE. Some states do not allow disclaimer of express or implied warranties in certain transactions, therefore, this statement may not apply to you.

This information could include technical inaccuracies or typographical errors. Changes are periodically made to the information herein; these changes will be incorporated in new editions of the publication. IBM may make improvements and/or changes in the product(s) and/or the program(s) described in this publication at any time without notice.

Any references in this information to non-IBM Web sites are provided for convenience only and do not in any manner serve as an endorsement of those Web sites. The materials at those Web sites are not part of the materials for this IBM product and use of those Web sites is at your own risk.

<span id="page-39-0"></span>IBM may use or distribute any of the information you supply in any way it believes appropriate without incurring any obligation to you.

Licensees of this program who wish to have information about it for the purpose of enabling: (i) the exchange of information between independently created programs and other programs (including this one) and (ii) the mutual use of the information which has been exchanged, should contact:

IBM Corporation Project Management C55A/74KB 6303 Barfield Rd., Atlanta, GA 30328 U.S.A

Such information may be available, subject to appropriate terms and conditions, including in some cases, payment of a fee.

The licensed program described in this document and all licensed material available for it are provided by IBM under terms of the IBM Customer Agreement, IBM International Program License Agreement or any equivalent agreement between us.

All statements regarding IBM's future direction or intent are subject to change or withdrawal without notice, and represent goals and objectives only.

### **Trademarks**

IBM, the IBM logo, and ibm.com are trademarks or registered trademarks of International Business Machines Corp., registered in many jurisdictions worldwide. Other product and service names might be trademarks of IBM or other companies. A current list of IBM trademarks is available on the Web at "Copyright and trademark information" at [Copyright and trademark information](http://www.ibm.com/legal/copytrade.shtml) at www.ibm.com/legal/copytrade.shtml.

Linux is a registered trademark of Linus Torvalds in the United States, other countries, or both.

UNIX is a registered trademark of The Open Group in the United States and other countries.

Microsoft and Windows are trademarks of Microsoft Corporation in the United States, other countries, or both.

Other company, product, or service names may be trademarks or service marks of others.

# <span id="page-40-0"></span>**Index**

### **B**

[backup/restore 20](#page-27-0)

# **C**

command line interface [accessing 24](#page-31-0) [parameters 25](#page-32-0) [command line syntax 25](#page-32-0)

# **D**

[documentation vii](#page-6-0)

# **E**

[e-mail notification 18](#page-25-0)

# **F**

[firmware update 21](#page-28-0)

# **I**

IBM Internet Security Solutions [Security Solutions technical](#page-7-0) [support viii](#page-7-0) IBM Security Solutions [technical support viii](#page-7-0)

# **L**

[license agreement viii](#page-7-0)

# **M**

[management interface 11](#page-18-0) [management port settings 17](#page-24-0)

# **P**

[package contents v](#page-4-0) [power fail protection 2](#page-9-0) [power supply 3](#page-10-0)

### **R**

[reboot 22](#page-29-0)

# **S**

[segment configuration 15](#page-22-0) [SSH port 24](#page-31-0) [status 14](#page-21-0) [switching modes 4](#page-11-0) [syntax, command line 25](#page-32-0)

© Copyright IBM Corp. 2009, 2010 **33**

[syslog 21](#page-28-0) [system status 14](#page-21-0)

# **T**

TACACS *See* [Terminal Access Controller Access](#page-29-0) [Control System](#page-29-0) TACACS+ *See* [Terminal Access Controller Access](#page-29-0) [Control System Plus](#page-29-0) [technical support web site viii](#page-7-0) [technical support, IBM Security](#page-7-0) [Solutions viii](#page-7-0) [Terminal Access Controller Access](#page-29-0) [Control System 22](#page-29-0) [Terminal Access Controller Access](#page-29-0) [Control System+ 22](#page-29-0)

# **U**

[updating firmware 21](#page-28-0) [user account settings 20](#page-27-0) [user interface 11](#page-18-0)

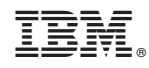

Printed in USA